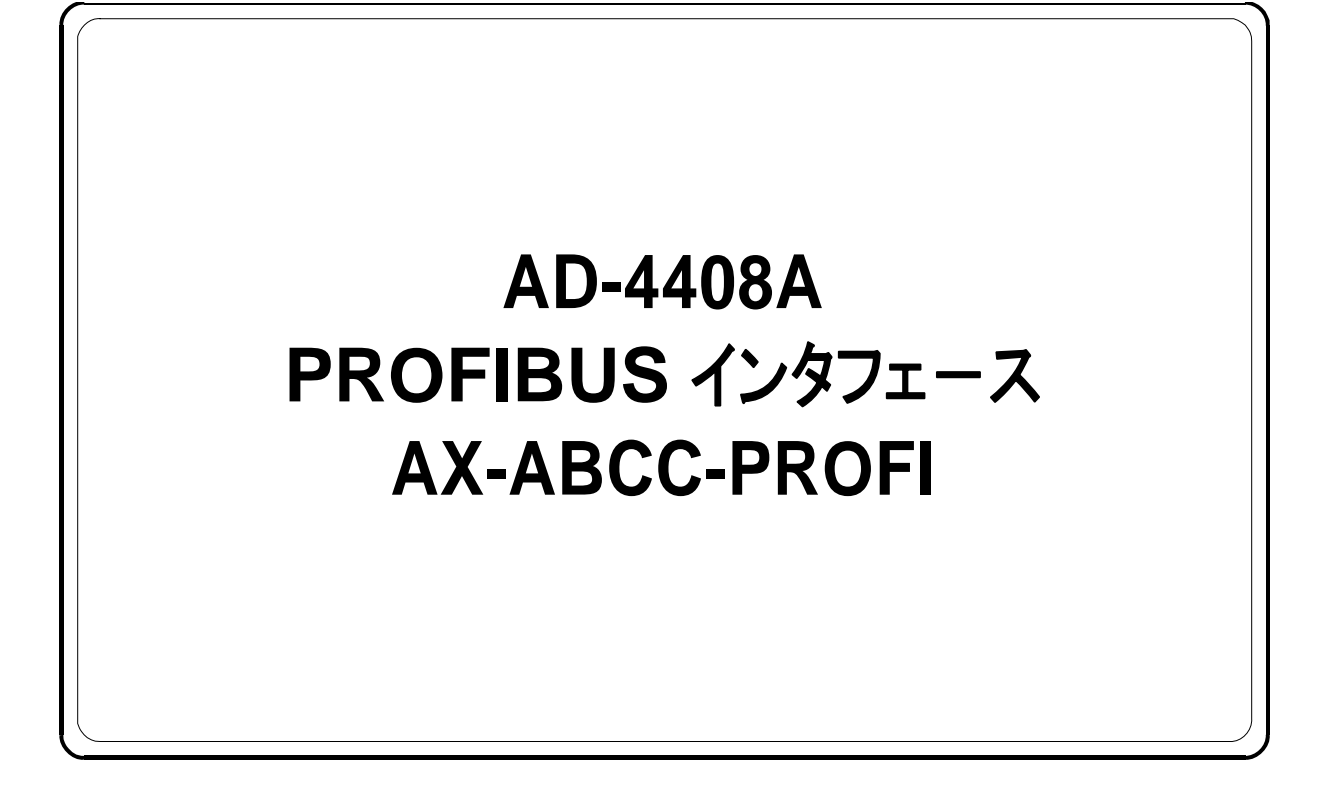

## 取扱説明書

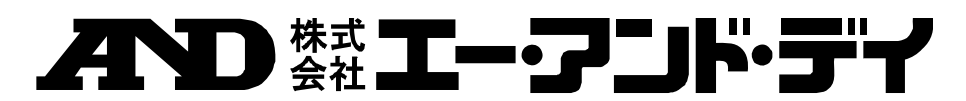

1WMPD4001933

### 注意事項の表記方法

- この表記は、誤った取り扱いをすると、人が死亡または重傷を負 八話 う可能性が想定される内容を示します。
- この表記は、誤った取り扱いをすると、人が傷害を負ったり、物 八進 的損害の発生が想定される内容を示します。
- 注意 正しく使用するための注意点の記述です。
- お知らせ 機器を操作するのに役立つ情報の記述です。

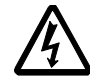

感電のおそれがある箇所です。絶対に手を触れないでください。

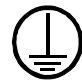

保護用接地端子を示します。

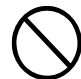

操作上の禁止事項を示します。

### ご注意

- (1) 本書の一部または全部を無断転載することは固くお断りします。
- (2) 本書の内容については将来予告なしに変更することがあります。
- (3) 本書の内容は万全を期して作成しておりますが、ご不審な点や誤り、記載もれ などお気づきの点がありましたらご連絡ください。
- (4) 当社では、本機の運用を理由とする損失、損失利益等の請求については、(3) 項にかかわらずいかなる責任も負いかねますのでご了承ください。

 ©2009 株式会社 エー・アンド・デイ 株式会社エー・アンド・デイの許可なく複製・改変などを行なうことはできま せん。

PROFIBUS は PROFIBUS International の登録商標です。 Anybus CompactComは HMS Industrial Networks の登録商標です。

# 图 目 次

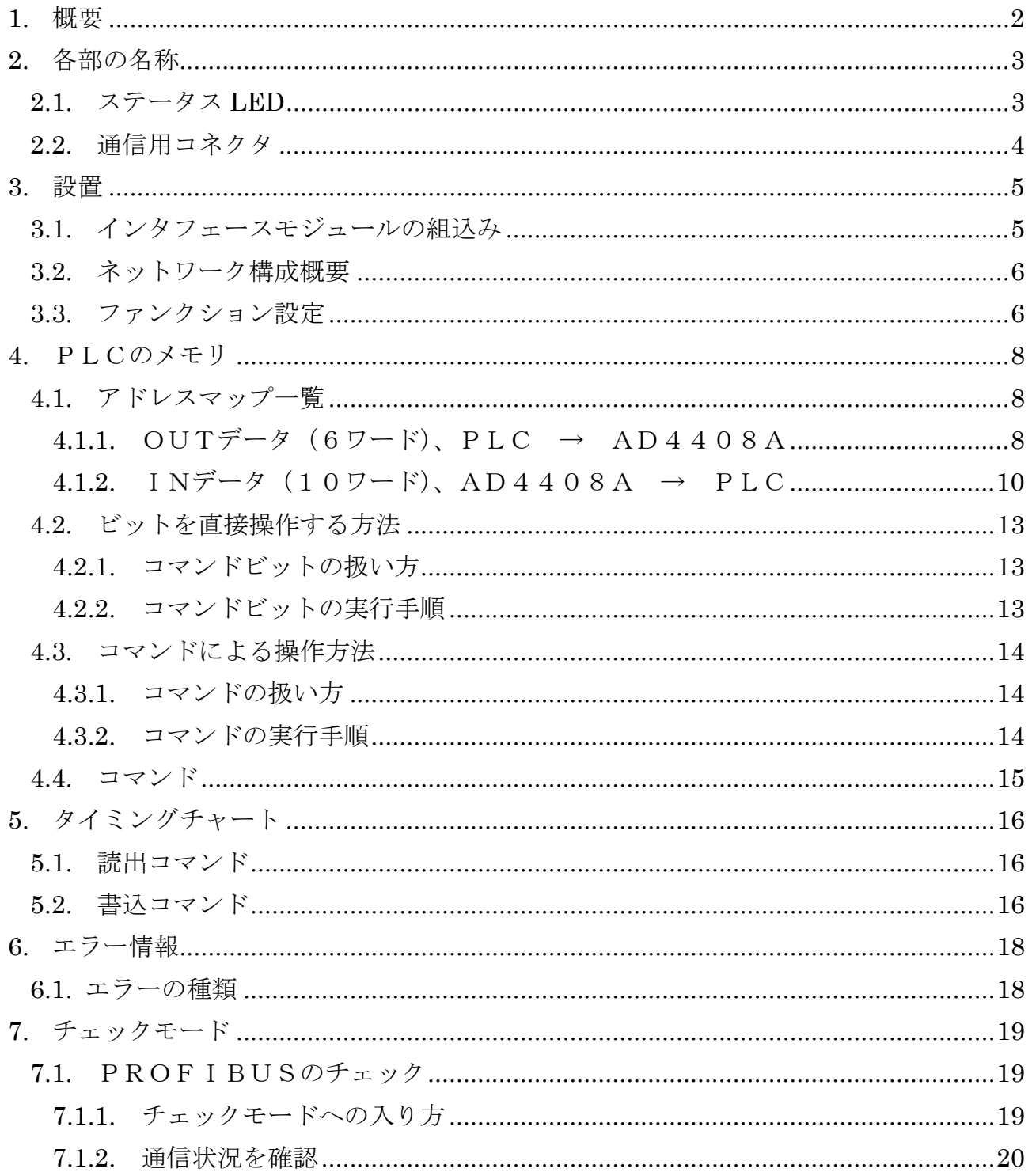

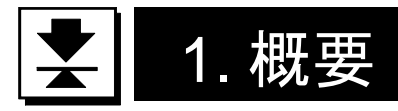

概要及び特長は次の通りです。

- □AD-4408Aに、PROFIBUSインタフェースモジュール(AX-ABCC-PROFI) を組込むとPROFIBUSのスレーブデバイスとして機能します。
- □このインタフェースを介してAD-4408Aの操作や指示値の読み出し等がPLC から簡単に行えます。
- □AD-4408Aの操作方法には、PLCのメモリ操作による「ビットを直接操作す る方法」と「コマンドによる方法」があります。
- ※AD-4408Aは、組込むモジュールにより設定やデータのマッピング等が異なります。 本書には、PROFIBUSインタフェースモジュールを組込んだ場合について記述さ れています。

### お知らせ

- ・本書は、計量器の一般知識とPROFIBUSを熟知している技術者向けの取扱説明書です。 ・PROFIBUSの仕様、基礎知識、配線・設置、操作・運用方法等は、専門書等を 参照してください。 PROFIBUSまたはPROFIBUS製品に関する情報は、PROFIBUS協会に お問い合わせください。
- ・ケーブル、コネクタなどはPROFIBUS製品を使用し、ネットワークを構成して ください。
- ・PROFIBUSを構築(コンフィグレーション)するとき、オプションのスレーブ固有の 環境設定データを記述したGSDファイルが必要です。必要に応じて弊社のホームページか らダウンロードしてください。

#### 注意

- ・本インタフェースをAD-4408Aに組込むと、PLCのメモリをOUT12バイト、 IN20バイト使用します。
- エリア割付の際、他のスレーブと重ならないように注意してください。
- ・計量中または計量可能な状態以外では、INデータを全てゼロにします。
- ・他のモジュールを組込んで使用する場合には、そのモジュールに対応した取扱説明書が 用意されていますので、そちらを参照してください。
	- (メモリマップやチェックモード等は、対応インタフェースごとに異なりますので注意が必要 です。)

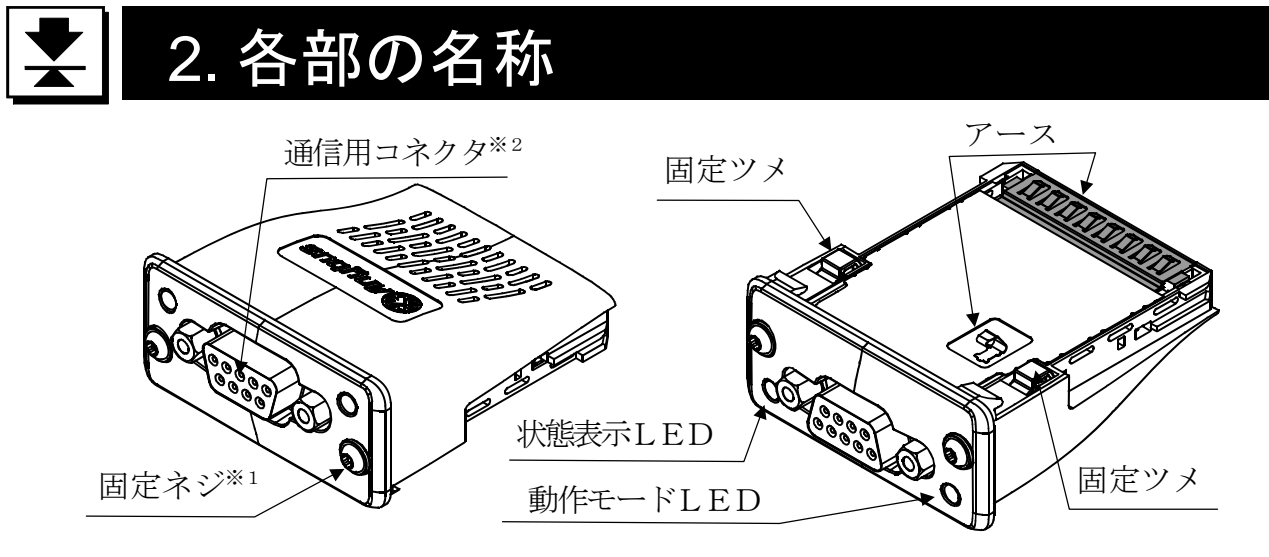

図1 インタフェースモジュール各部名称

- ※1 ネジ締付け用トルクスドライバ(TORX:サイズT9)は、インタフェース モジュールに付属しません。お客様にてご用意ください。
- ※2 ケーブル側のコネクタ(D-sub9pinオス)は、インタフェースモジュール に付属しません。お客様にてご用意ください。

### <u>┣┫</u> 2.1. ステータス LED

(下図はAD-4408Aに取付けた時の向きとなります。)

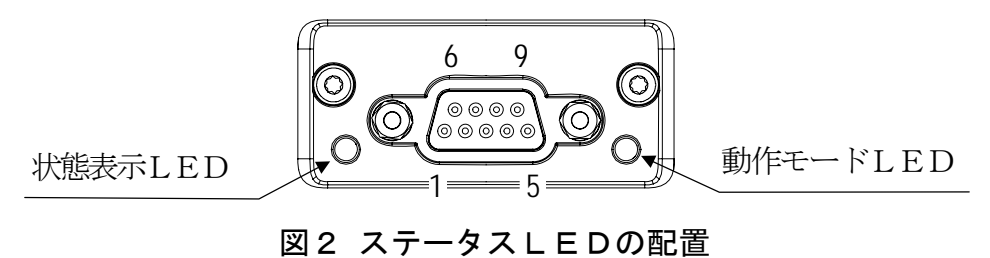

### 表 1 状態表示LED (ST)

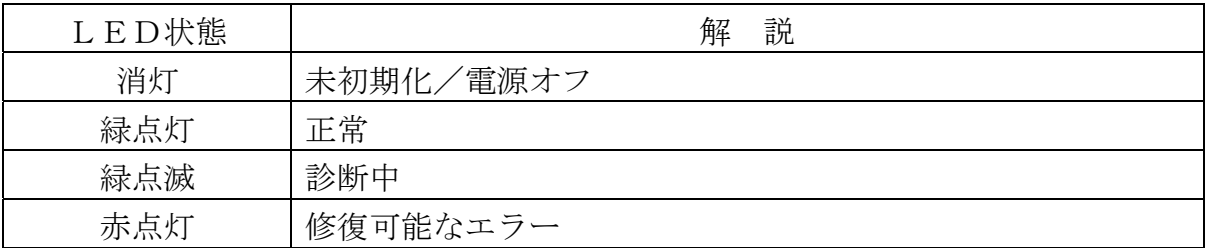

#### 表2 動作モードLED(OP)

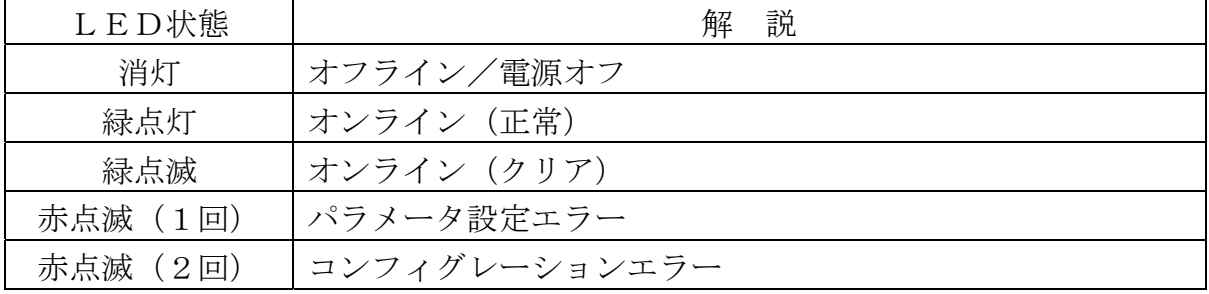

### 2.2. 通信用コネクタ

(下図はAD-4408Aに取付けた時の向きとなります。)

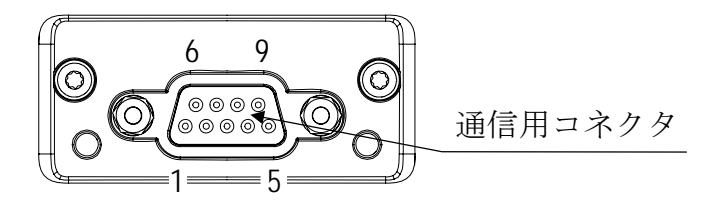

図3 通信用コネクタのピン配置

機能は以下のようになっています。

| $\mathbb{E}^\circ\mathcal{V}\,\mathrm{N}$ o. | 信号名        | 容<br>内                          |
|----------------------------------------------|------------|---------------------------------|
| 1                                            |            |                                 |
| 2                                            |            |                                 |
| 3                                            | $B(+)$     | Bライン (P側)                       |
| $\overline{4}$                               | <b>RTS</b> | RTS                             |
| 5                                            | GND        | 通信電源 (GND側)                     |
| 6                                            | $+5V$      | 通信電源 (+5V側)                     |
| 7                                            |            |                                 |
| 8                                            | $A(-)$     | Aライン (N側)                       |
| 9                                            |            |                                 |
| ハウジング                                        | SHIELD     | シールド<br>(AD-4408AのFGと接続されています。) |

表3 通信用コネクタ

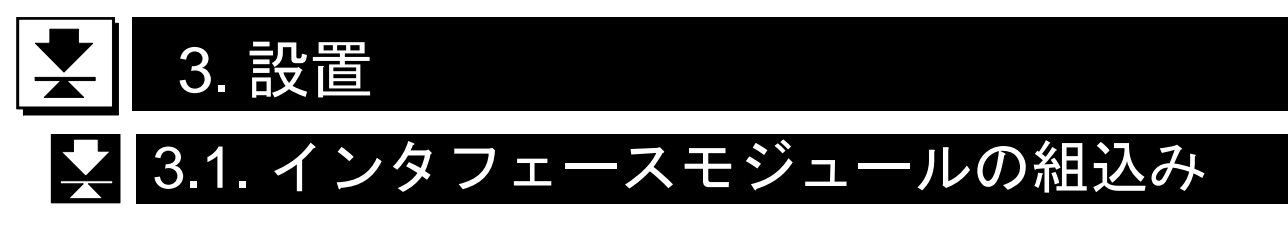

インタフェースモジュールの組み込み方法は以下の通りです。 組込み作業は、AD-4408Aの電源が切れていることを確認してから行ってください。

- ① AD-4408A背面のブランク ブランクパネル パネルを固定しているネジを ドライバ (+) を使用して外し、 ブランクパネルを取り去ります。
- ② インタフェースモジュールを、 向きに注意してオプションスロット に差込みます。(右図参照)
- ③ インタフェースモジュールが オプションスロットの内部基板の 終端部分にはまるまで差し込みます。
- $\bigcirc$ オプション スロット 固定ネジ ②  $\odot$ インタフェース モジュール オプションスロット の内部基板 ③ 締付けトルク 0.25Nm④ ᇑᄝ
- ④ トルクスドライバ※(TORX: サイズT9)を使用し、固定ネジを 締付けトルク0.25Nmで締めて (右回り)、インタフェースモジュール を固定します。
	- ※トルクスドライバ(TORX)は、 インタフェースモジュールに付属 しません。お客様にてご用意くだ さい。

図4 インタフェースモジュールの組込み手順

**|M 3.2. ネットワーク構成概要** 

ネットワーク幹線の両端の終端抵抗をオンにしてください。

| 通信速度      |         | ケーブルタイプAの単線長 |
|-----------|---------|--------------|
| 9.6       | k b p s | 1200m以下      |
| 19.2      | k b p s | 1200m以下      |
| 45.45     | k b p s | 1200m以下      |
| 9 3 . 7 5 | k b p s | 1200m以下      |
| 187.5     | k b p s | 1000m以下      |
| 500       | k b p s | 400m以下       |
| 1.5       | M b p s | 200m以下       |
| 3         | M b p s | 100m以下       |
| 6         | M b p s | 100m以下       |
| 12        | Mbps    | 100m以下       |

表4 通信速度と通信距離の関係

※通信速度は自動設定となっています。(マスタの通信速度に自動調整)

PROFIBUSに使用するケーブルやコネクタは専用のものを使用してください。

表5 使用ケーブル・コネクタのメーカ例

| PROFIBUSケーブル | 「シーメンス株式会社」 |
|--------------|-------------|
| PROFIBUSコネクタ | 「シーメンス株式会社」 |

### ■ 3.3. ファンクション設定

一般ファンクション※の設定方法とその内容について述べます。

一般ファンクションは各ファンクションの機能ごとのグループに分類されており、 ファンクション番号(F××)の前にそのグループ名を付けた形で表しています。

### ※ AD-4408Aの動作を決定するデータです。すべてAD-4408Aの不揮発メモリ (FRAM)にバックアップされます。

設定方法

Step 1 設定キーを押しながら F キーを押します。「F n c 」が表示され、 一般ファンクションモードに入ることを知らせます。 設定キーを押すと一般ファンクションモードに入ります。 ファンクションモードに入らない場合は、解除キーを押してください。 通常モードに戻ります。 Step 2 △ △ √ キーにより目的のファンクショングループを選びます。

ファンクショングループを選んだら設定キーを押します。 ファンクション番号が表示されます。

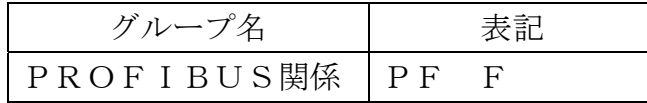

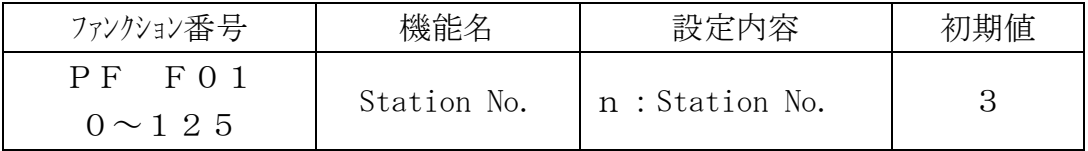

Step 3 △ △ ▽ キーにより目的のファンクション番号を選びます。

ファンクション番号を選んだら<mark>設定</mark>キーを押します。設定値が表示され ます。

Step 4 設定値を変更するには、パラメータ選択とデジタル入力の2種類のタイプが 有ります。

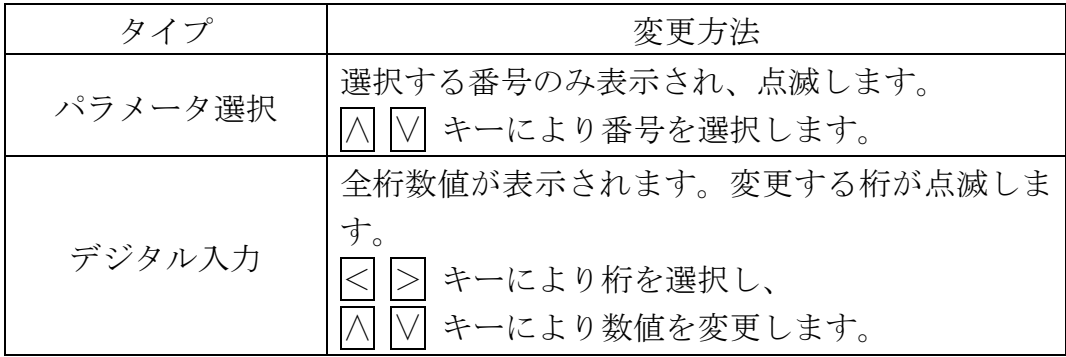

設定値を変更したら設定キーを押します。次のファンクション番号が表示されます。 設定値を変更しない場合には、解除キーを押してください。 ファンクション番号に戻ります。

Step 5 解除キーを押します。ファンクション番号が消え、Step 2 に戻ります。 もう一度<mark>解除</mark>キーを押すと、これまでの設定がFRAMに書き込まれ、 通常モードに戻ります。

> ※小数点の点滅は計量値でないことを表します。 ※デジタル入力で設定範囲外の値を設定すると「Err dt」と表示し、 キャンセルされます。

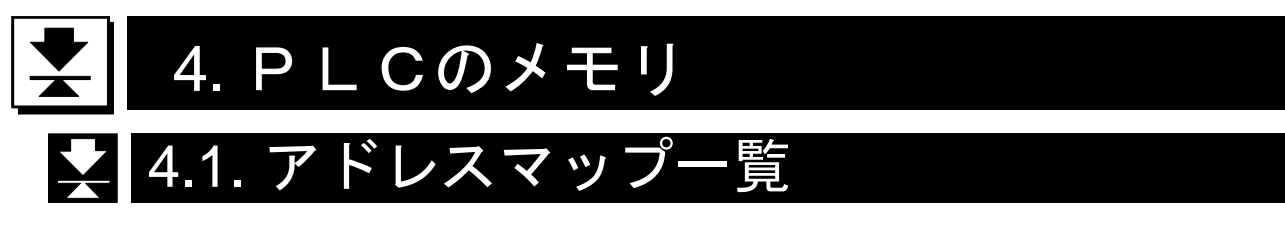

- AD-4408Aを操作するコマンドや操作パラメータをPLCメモリのOUTデータ (6ワード)に書込み、実行させます。
- AD-4408Aからの応答データをPLCメモリのINデータ(10ワード)に 読出します。
- 書込データなど、扱うデータは 16 進表記で行います。

### 注意

本アクセサリは、PLCのメモリをOUT12バイト、IN20バイト使用します。 エリア割付の際、他のスレーブと重ならないように注意してください。

### $4.1.1.$  OUTデータ  $(67 - K)$ , PLC  $\rightarrow$  AD4408A

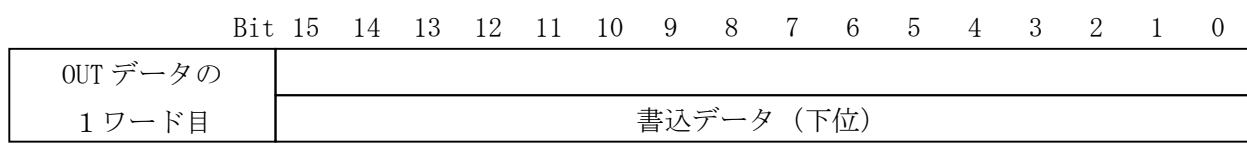

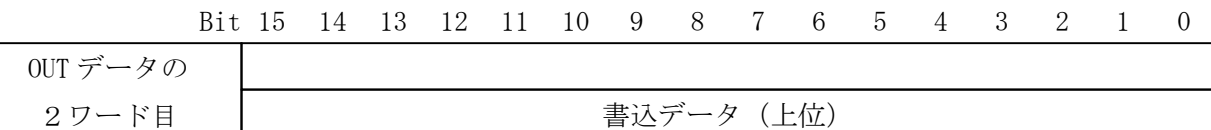

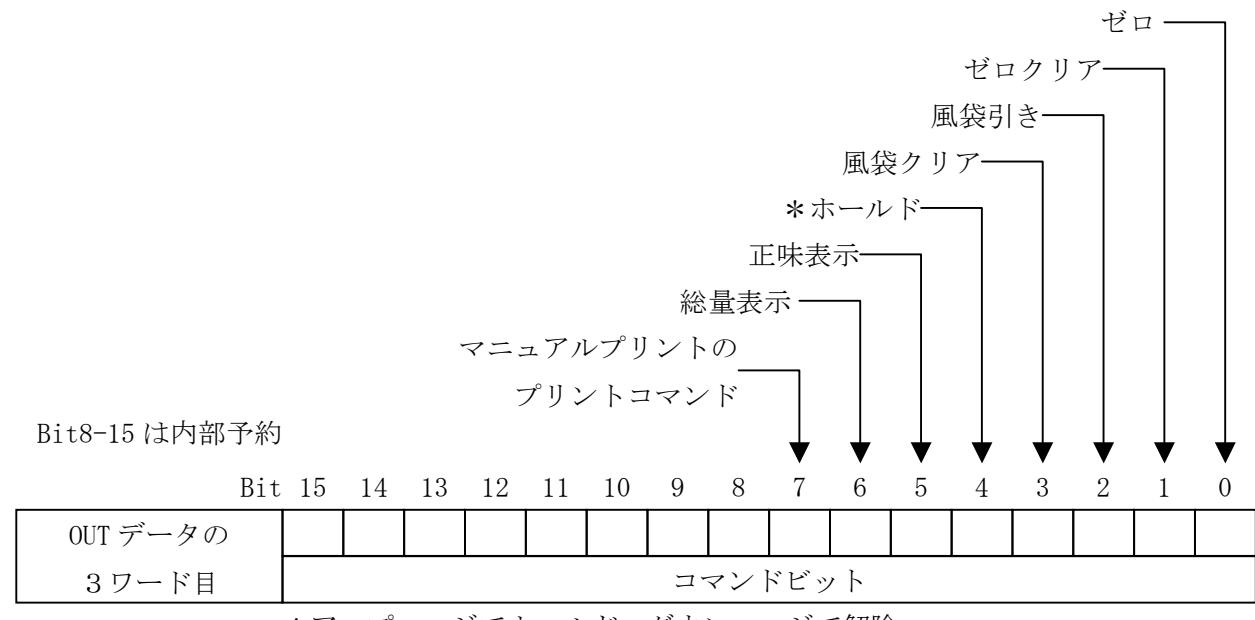

\*アップエッジでホールド,ダウンエッジで解除

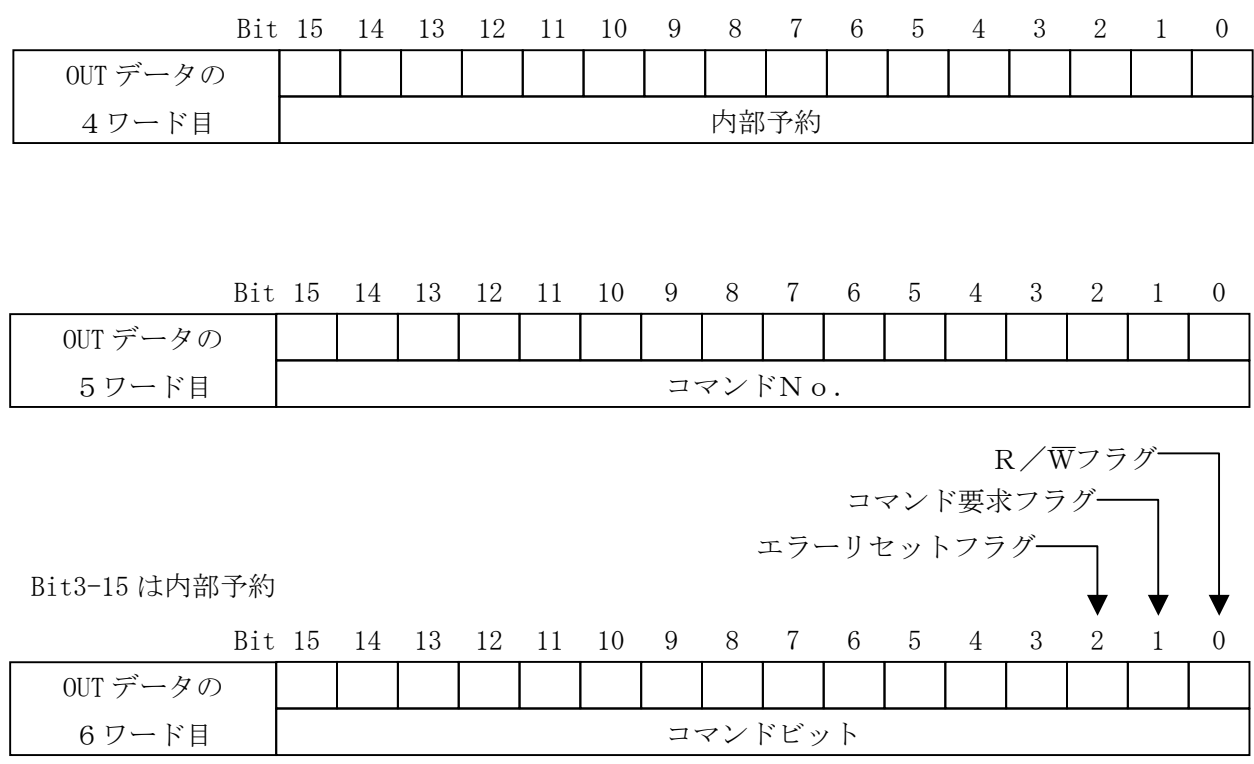

OUTデータの解説

書込データ ··········書込コマンドで使用します。

コマンドビット ····各ビットに機能を割当て、実行させます。

コマンドNo. …「コマンドNo.」を指定して機能を実行させます。

R/-Wフラグ·······コマンドの種類(読出コマンド、書込コマンド)を指定します。 内部予約 ·············0以外の書込みは行わないでください。

### 4.1.2. INデータ(10ワード)、AD4408A → PLC

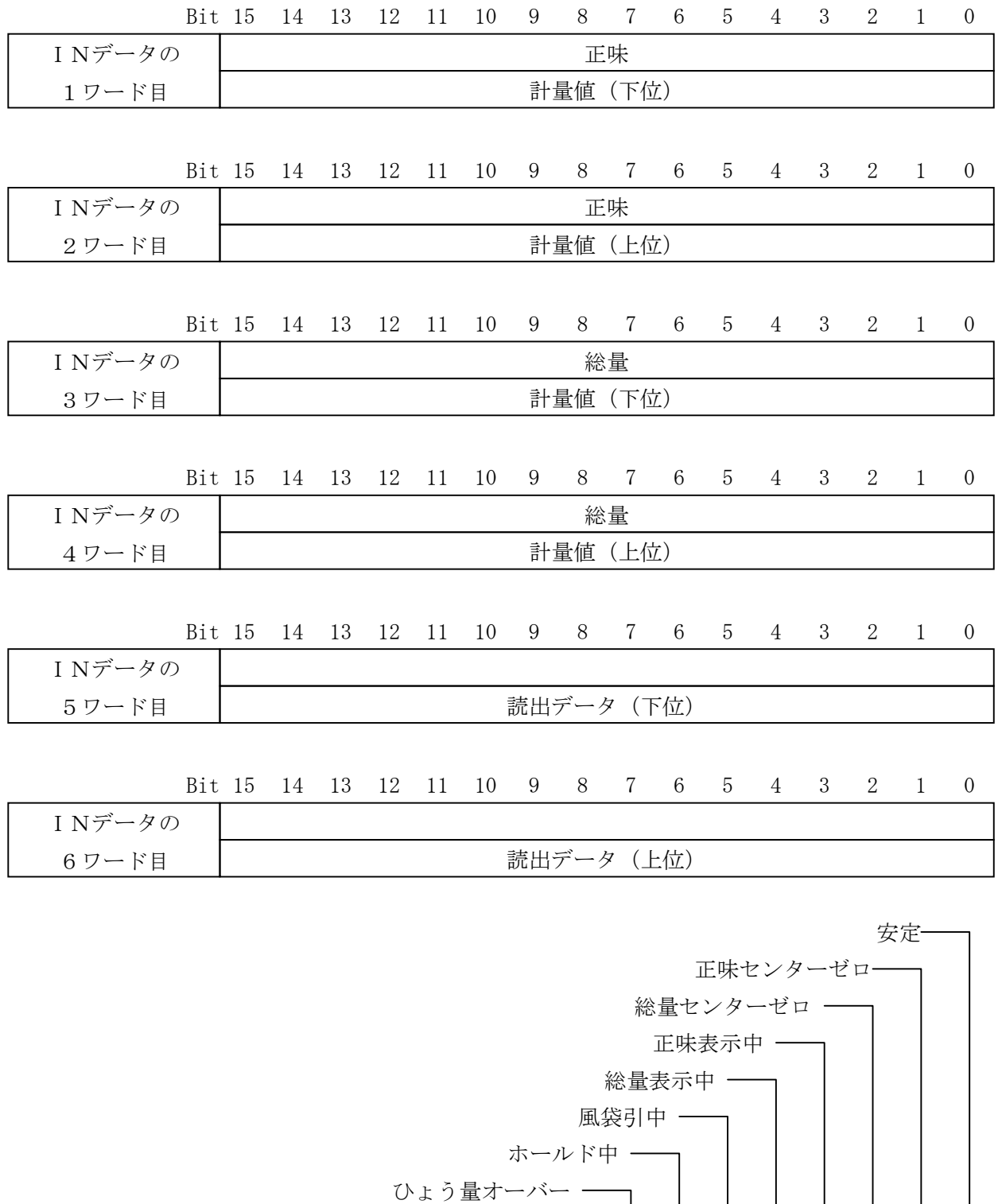

10

計量異常 -

□表示連動

INデータの 7ワード目

Bit10-15 は内部予約

Bit 15 14 13 12 11 10 9 8 7 6 5 4 3 2 1 0

▼

ステータスビット

▼

▼

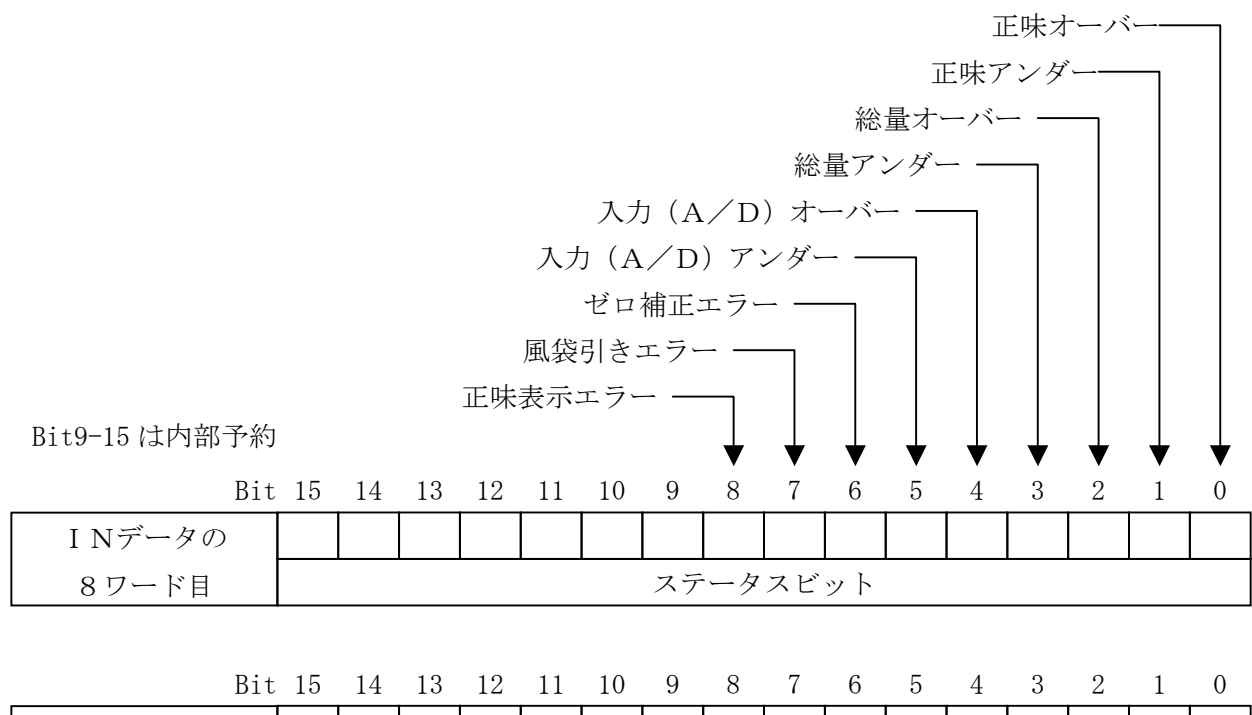

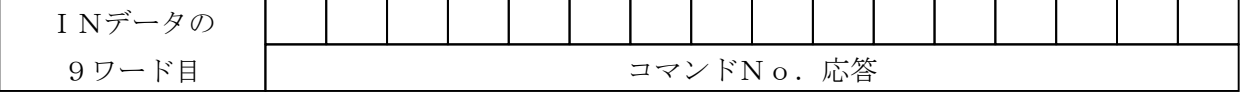

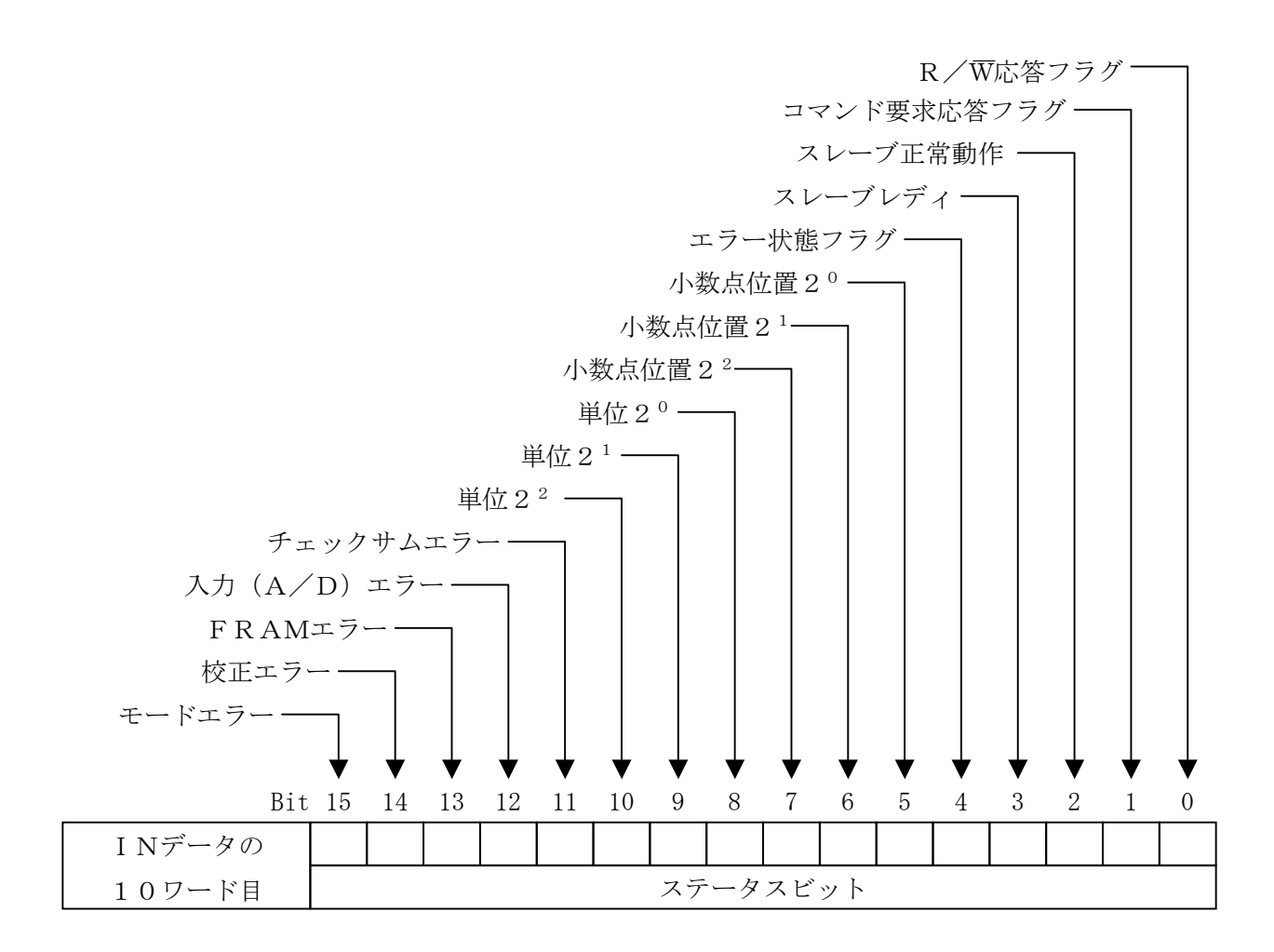

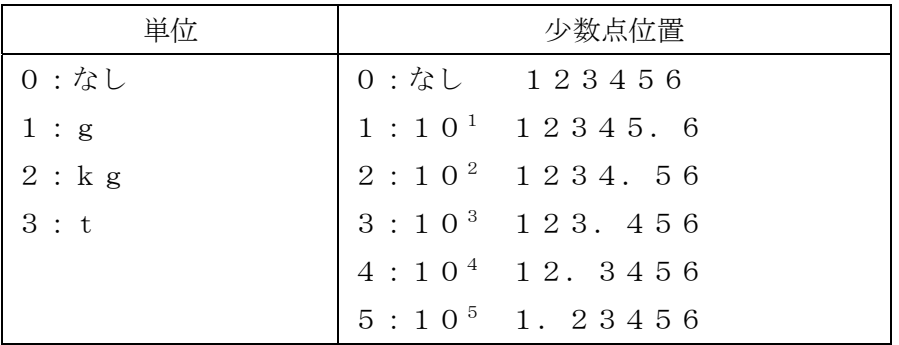

### INデータの解説

- 「4.3. コマンドによる操作方法」も参照してください。
	- スレーブレディ ······ AD-4408Aが計量中の状態のときにONになるビットです。
	- コマンド No.応答···· コマンド No.の応答データ。
	- 読出データ ············ コマンドの応答データ。
	- R/-W応答フラグ··· OUTデータR/-Wフラグの応答です。
	- 内部予約 ··············· 値は不定です。使用しないでください。
	- ステータスエリア ··· AD-4408Aの計量状態が出力されます。

### ■ 4.2. ビットを直接操作する方法

### 4.2.1. コマンドビットの扱い方

- ・「コマンドビット」はOUTデータの3ワード目にあります。
- ・ 実行するには、対応する「コマンドビット」のビットをONにします。
- ・「コマンドビット」が有効になるのは、立上りエッジです。 信号レベルの維持は、最低30msecです。

### 表6 コマンドビット

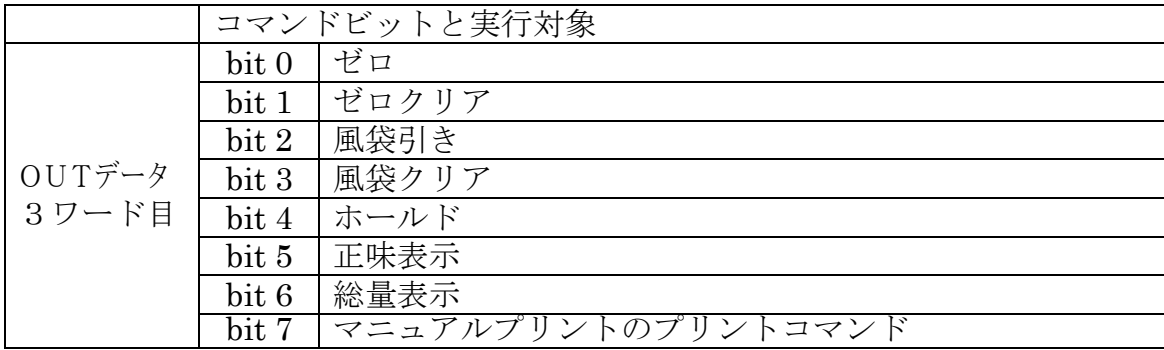

### 4.2.2. コマンドビットの実行手順

Step 1 PLCメモリの「コマンドビット」を全てOFFにします(確認します)。

- Step 2 PLCメモリで実行させる「コマンドビット」をいずれか一つをONにします。
- Step 3 AD-4408Aがコマンドを実行します。
- Step 4 終了処理として、PLCメモリの「コマンドビット」を全てOFFにします。

### 4.3. コマンドによる操作方法

### 4.3.1. コマンドの扱い方

- ・「R/-Wフラグ」で書込コマンドまたは、読出コマンドを指定します。 R/-Wフラグ 0:書込コマンド、 1:読出コマンド
- ・実行するコマンドを、「コマンドNo.」に指定します。
- ・実行するコマンドの書込データを、「書込データ」に指定します。
- ・コマンドが有効になるのは、「コマンド要求フラグ」の立上りエッジです。 信号レベルの維持は、最低30msec必要です。
- ・コマンド要求の応答結果は、「コマンド要求応答フラグ」に出力されます。
- ・コマンドの応答結果は、「コマンドNo.応答」に出力されます。
- ・読出コマンドの場合、「読出データ」に出力されます。

### 4.3.2. コマンドの実行手順

#### 準備

- Step 1 「コマンド要求フラグ」がOFFであるか確認します。
- Step 2 「R/Wフラグ」を指定します。
- R/-Wフラグ 0:書込コマンド、 1:読出コマンド
- Step 3 実行するコマンドを「コマンドNo.」に指定します。
- Step 4 書込データが必要な場合、「書込データ」にデータを指定します。

#### 実行

- Step 5 「スレーブレディ」がONになっていることを確認します。
- Step 6 「コマンド要求フラグ」をONにします。立上りエッジで実行します。
- Step 7 AD-4408Aが応答します。 応答結果は、「コマンド要求応答フラグ」、「R/W応答フラグ」と「コマンドNo. 応答」に出力されます。
- Step 8 読出コマンドの場合、「読出データ」に出力されています。

#### 終了処理

Step 9 「コマンド要求フラグ」をOFFします。

### ■4.4. コマンド

マスタ機器からAD-4408Aに対し動作の指示を行う場合、書き込みコマンドを 使用します。

詳細は「5.タイミングチャート」の「5.2. 書き込みコマンド」を参照ください。

| コマンドNo. | コマンドデータ | コマンド名称   |
|---------|---------|----------|
|         |         | ゼロ       |
|         | 2       | ゼロクリア    |
|         | 3       | 風袋引き     |
|         | 4       | 風袋クリア    |
|         | 5       | ホールド     |
|         | 6       | 正味表示     |
|         |         | 総量表示     |
|         |         | プリントコマンド |

表7 コマンド

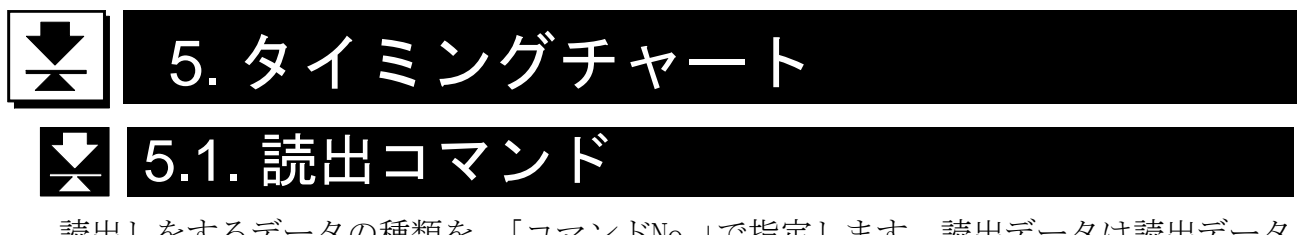

読出しをするデータの種類を、「コマンドNo.」で指定します。読出データは読出データ エリアに出力されます。

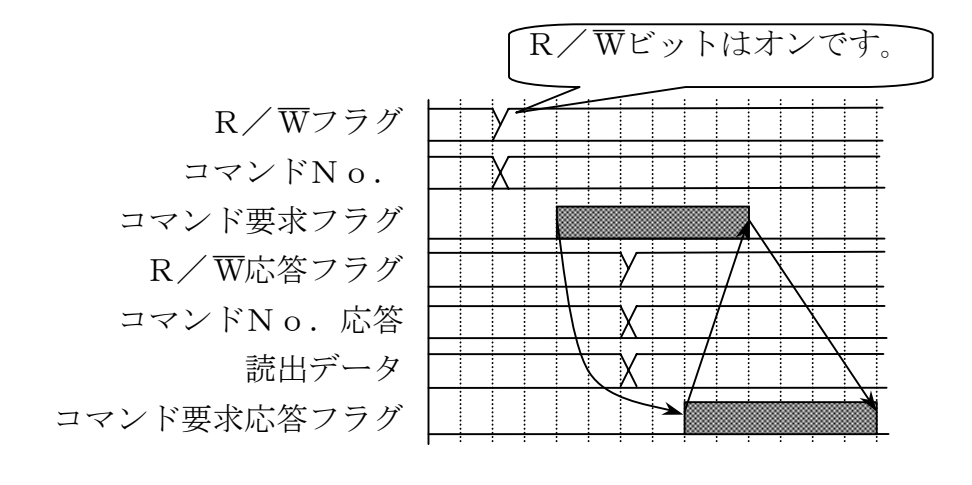

図5 読出コマンド

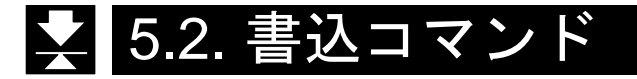

### ①書き込みコマンド

書き込むデータの種類を、「コマンド No.」で指定します。書き込むデータは書込データ に置きます。

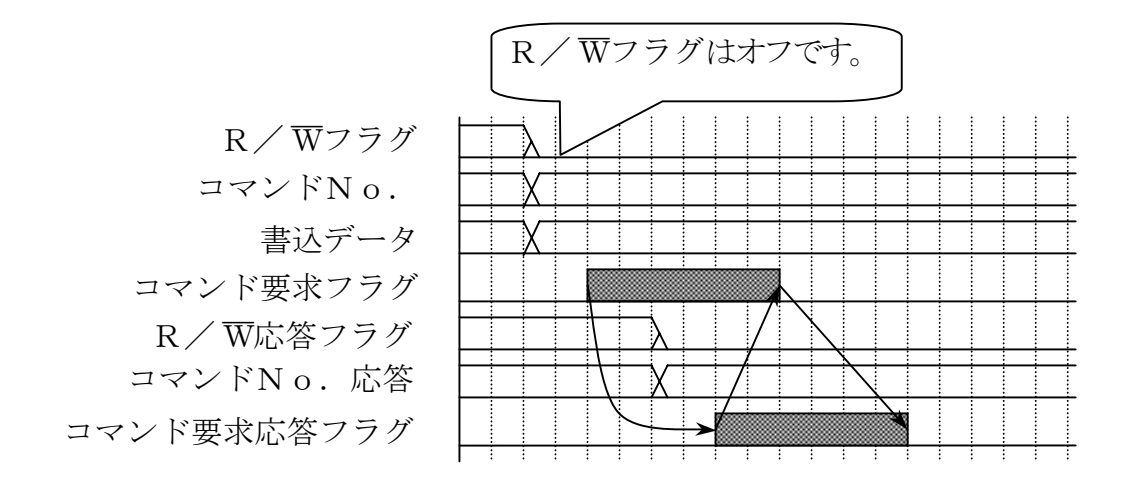

### 図6 書き込みコマンド

### ②スレーブ正常動作

スレーブ正常動作は、AD-4408Aが通電され正常に動作していることを確認す るための信号です。正常動作中は 0.5~1 秒の間隔で信号が反転します。

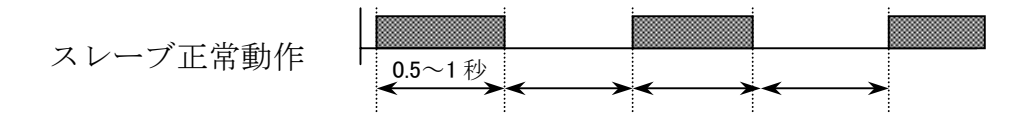

### 図7 スレーブ正常動作信号

#### ③エラー状態フラグ

AD-4408Aに何らかのエラーが発生すると、スレーブレディがオフになるとと もに、エラー状態フラグがオンし、エラーの発生をマスタ機器に伝えます。マスタ機器 はエラーリセットフラグにより、エラー状態フラグのリセットを要求します。

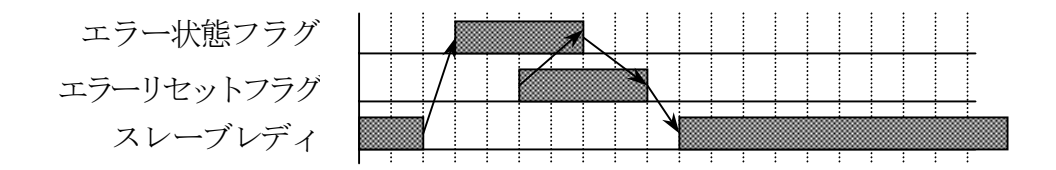

### 図8 エラー状態フラグのリセット

表8 コマンドビット/ステータスビット

| メモリ          |           | 内容         |
|--------------|-----------|------------|
| OUTデータの6ワード目 | $B$ i t 2 | エラーリセットフラグ |
|              | Bit 2     | スレーブ正常動作   |
| INデータの10ワード目 | Bit 3     | スレーブレディ    |
|              | $B$ i t 4 | エラー状態フラグ   |

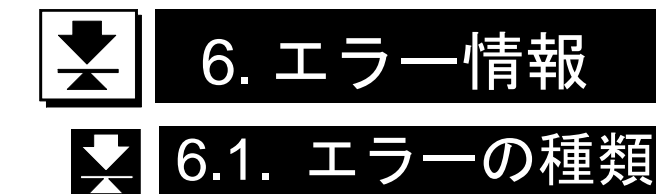

### エラー状態フラグ

エラーの発生したことをマスタ機器に伝えます。

エラーリセットフラグにより、エラー状態フラグのリセットを要求してください。

表9 エラー状態フラグ

| エラーの種類     | 発生の原因                   |
|------------|-------------------------|
|            |                         |
| チェックサムエラー  | プログラムのチェックサムが不一致の時      |
| 入力(A/D)エラー | 入力 (A/D) からデータを得られなかった時 |
| FRAMエラー    | FRAMに書き込めなかった時          |
| 校正エラー      | 校正データが異常な時              |
| モードエラー     | 計量モード以外のモードに移った時        |

### 計量異常

計量の異常をマスタ機器に伝えます。 正常に動作した時リセットされます。

表10 計量異常

| エラーの種類  | 発生の原因        |
|---------|--------------|
| ゼロ補正エラー | ゼロ補正が行えなかった時 |
| 風袋引きエラー | 風袋引きが行えなかった時 |
| 正味表示エラー | 正味表示が行えなかった時 |
| ひょう量オーバ | ひょう量をオーバした時  |

### ひょう量オーバ

ひょう量のオーバをマスタ機器に伝えます。

オーバが全て解消されるとリセットされます。

表11 ひょう量オーバ

| オーバの種類 | 発生の原因              |
|--------|--------------------|
| 正味オーバ  | 正味値が正味範囲を超えている     |
| 正味アンダ  | 正味値が正味範囲を下まわっている   |
| 総量オーバ  | 総量値が総量範囲を超えている     |
| 総量アンダ  | 総量値が総量範囲を下まわっている   |
| A/Dオーバ | A/D値がA/D範囲を超えている   |
| A/Dアンダ | A/D値がA/D範囲を下まわっている |

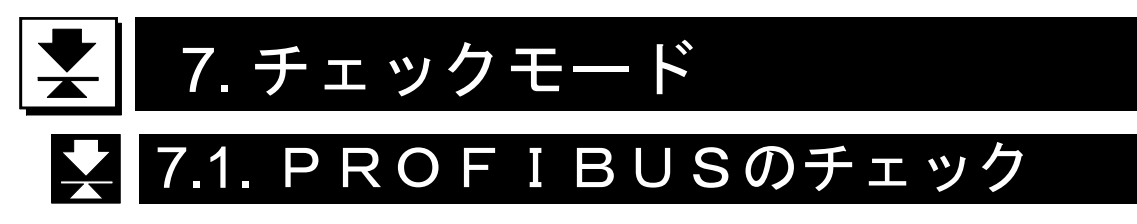

PROFIBUSの通信状況を確認できます。

### 7.1.1. チェックモードへの入り方

Step 1 設定キーを押しながら F キーを押すと、「一般ファンクションモード」 (「Fnc」)に入ります。 「通常モード」に戻るには解除キーを押してください。

Step 2 ゼロキーを押しながら設定キーを押すと「チェックモード」(「Chc」)に 入ります。 さらに、設定キーを押すとチェック項目が表示されます。

Step 3 ∧ V キーにより「PROFIBUSチェックモード」(「Chc PF」)を 選び、設定キーを押すとチェックモードに移ります。 チェックモードを抜けるには解除キーを押してください。

| 表示            | チェック項目             |
|---------------|--------------------|
| C h c K E y   | キースイッチ             |
| Chc CL        | 標準シリアル出力           |
| $Chc$ * * *   | 各種インタフェース          |
| $Chc$ PF      | <b>PROFIBUS</b>    |
| $Chc***$      |                    |
| Chc r S       | テスト端子              |
| Chc Ad        | A/D入力 (ロードセル)      |
| $Chc$ in      | 内部カウント             |
| ChcPrg        | プログラムバージョン         |
| $Chc$ Sn      | シリアルNo.            |
| $CS$ $Pr$ $g$ | プログラムのチェックサム       |
| $CS$ $F \rA$  | メモリ (FRAM) のチェックサム |
| CALFdt        | キャリブレーション関係ファンクション |

表12 チェックモード項目一覧

### 7.1.2. 通信状況を確認

∧ ∨ キーでアドレスを変更できます。

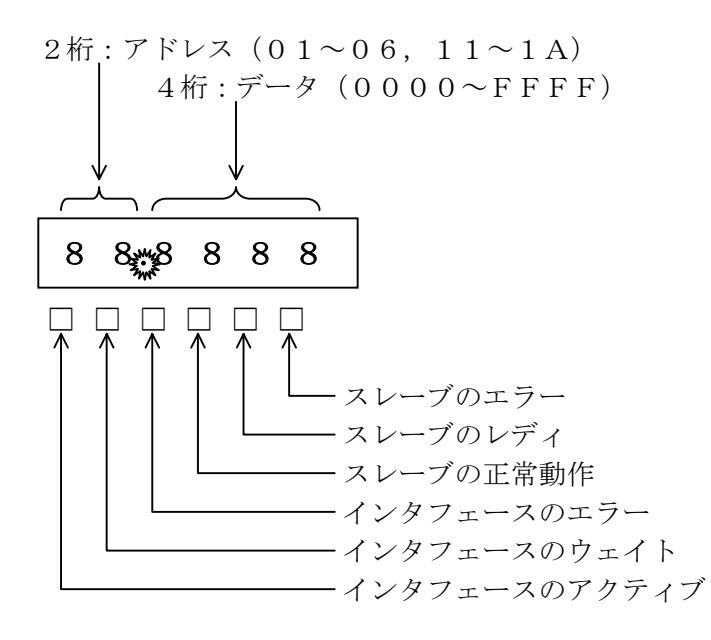

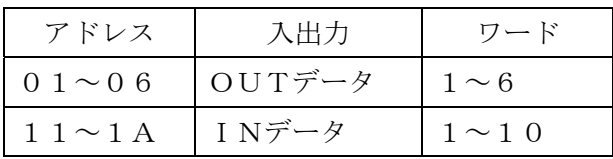